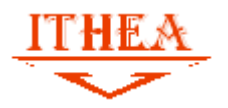

**INSTRUCTIONS FOR AUTHORS** 

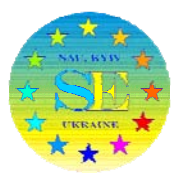

### **1. How to register**

You should register in ITHEA ISS submission system http://ita.ithea.org/

Follow page http://ita.ithea.org/index.php/se2019/se2019

Or click button "ACCOUNT" in the top of the page:

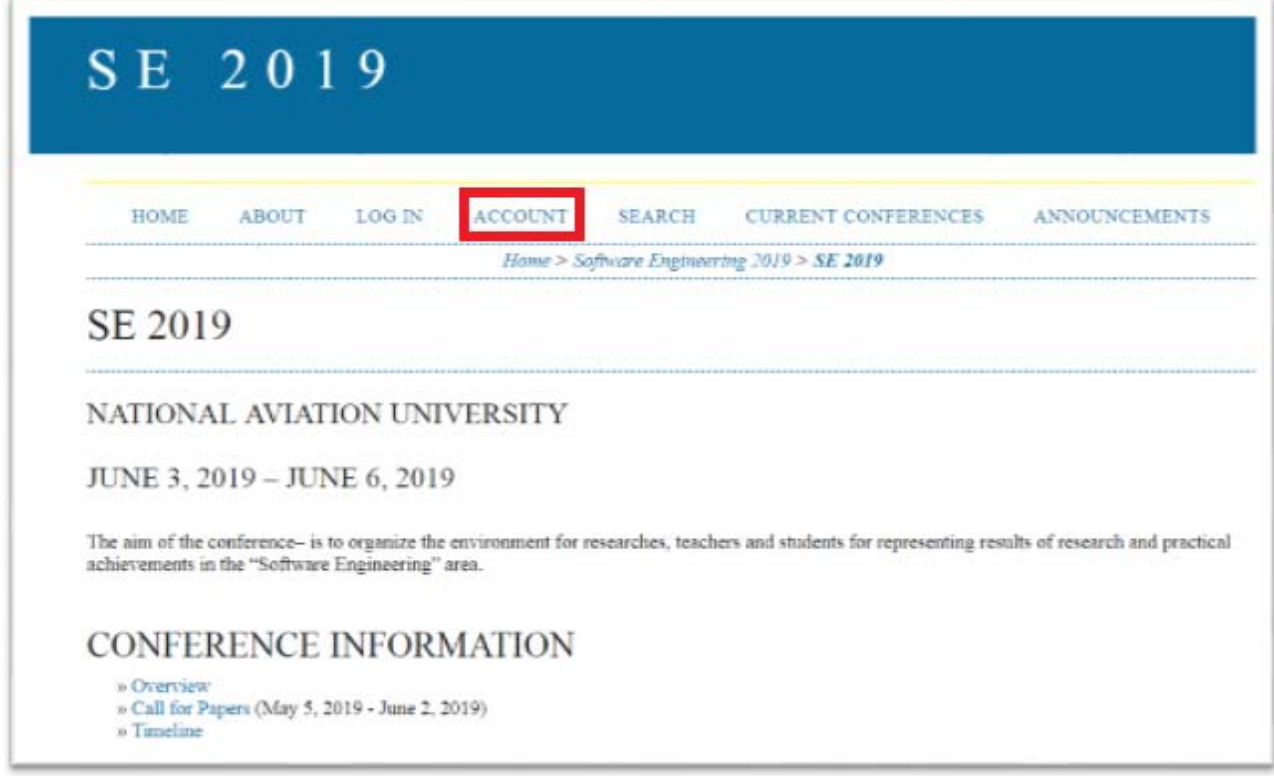

Or follow the link http://ita.ithea.org/index.php/se2019/se2019/user/account

Fill all points and check Author

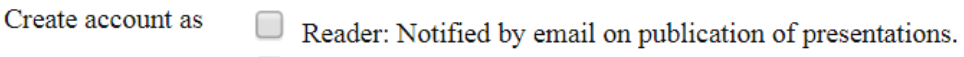

Author: Able to submit items to the conference.

 $\Box$  Reviewer: Willing to conduct peer review of submissions to the conference. Identify reviewing interests (substantive areas and research methods).

in the bottom of the form:

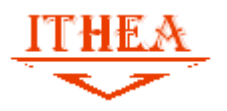

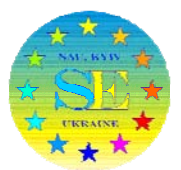

### **2. How submit a paper**

**2.1** You have to log into the system and to go to page

**http://ita.ithea.org/index.php/se2019/se2019**

**2.2** After that press "call for pares" link

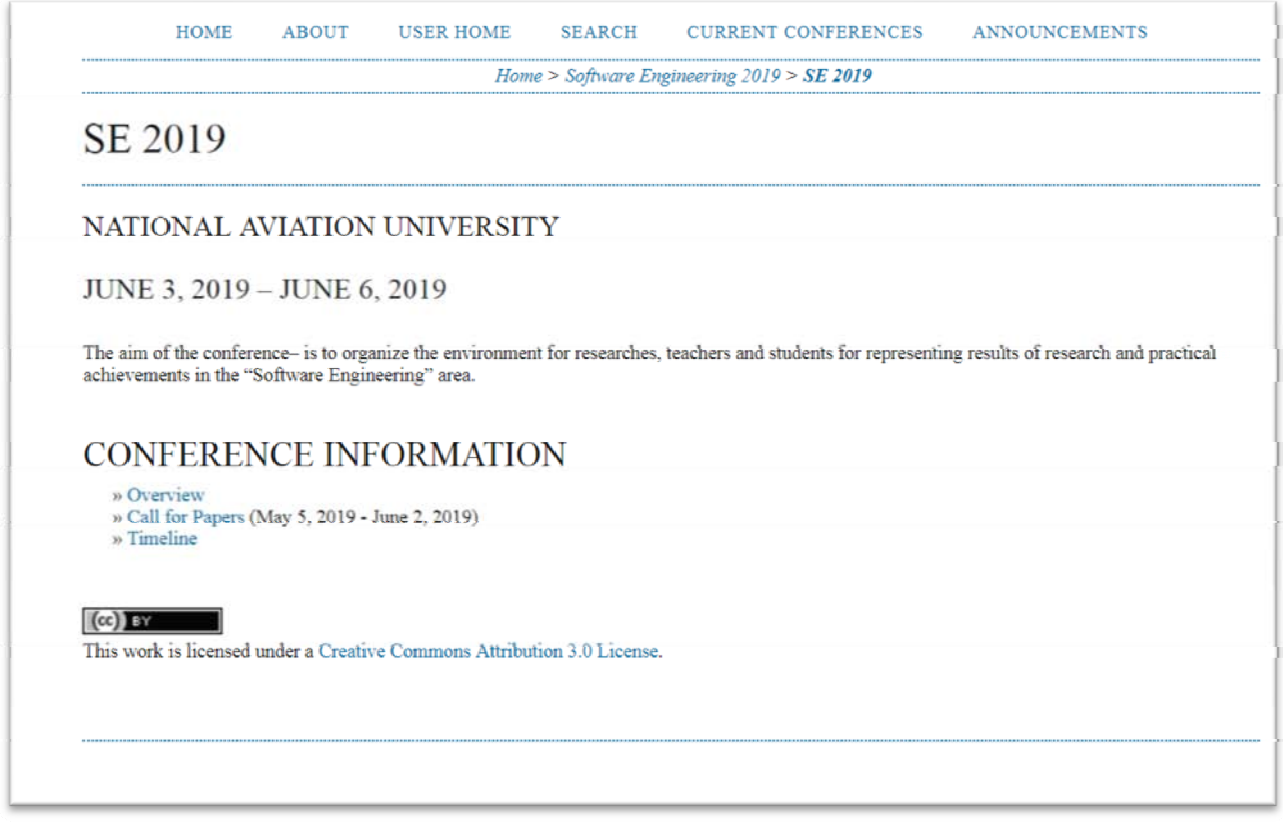

**2.3** Scroll down this page and press **STEP ONE OF THE SUBMISSION PROCESS**

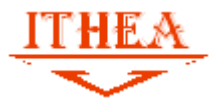

## **INSTRUCTIONS FOR AUTHORS**

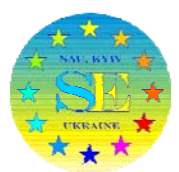

Rules for manuscript preparing

Rules for preparing manuscripts are the same as for preparing ITHEA ISS \*.doc templates http://www.ithea.org/conferences/conferences.html

The article value is 2-4 pages A5. Format - \*.doc or \*.docx only Please, pay attention to rules of references formatting.

Contact information Chebanyuk Olena, Assoc. professor of Software Engineering Department (National Aviation University, Kyiv, Ukraine) Mail to: chebanyuk.elena@ithea.org office@ithea.org

# **AUTHOR GUIDELINES**

Start here to submit a paper to this conference. STEP ONE OF THE SUBMISSION PROCESS

#### **2.4** Then press checkbox

**The authors agree to the terms of this Copyright Notice, which will apply to this submission if and when it is published by this conference (comments to the director can be added below).**

- **2.5** Press "Save and Continue button"
- **2.6** Perform submission instructions. When your submission is done do not forget to

press "Finish Submission" button (Step 5)

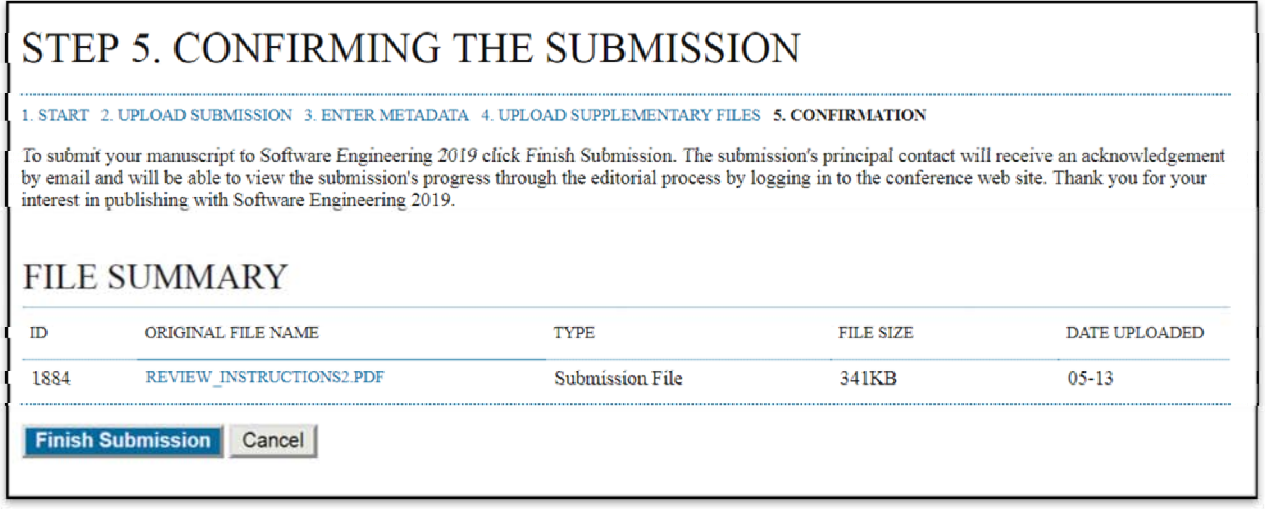

**2.7** Is your submission successfully completed you'll receive a letter about it